# リアルタイム概算 複数単価設定

ハウスメーカーや立地など条件ごとに単価を設定できます。

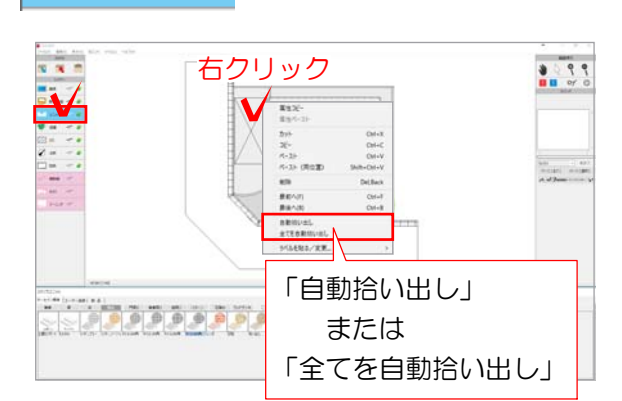

 $\bigcup$   $2295$ 

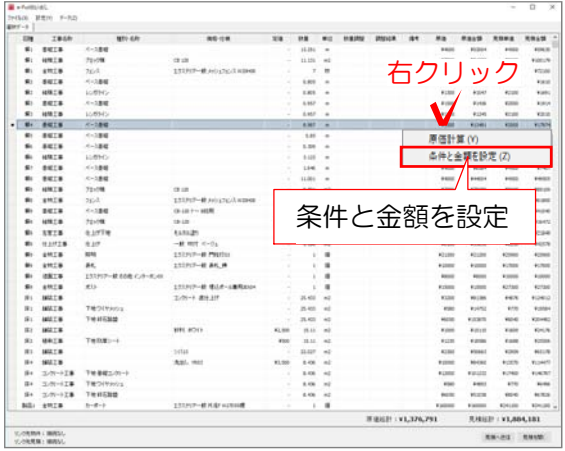

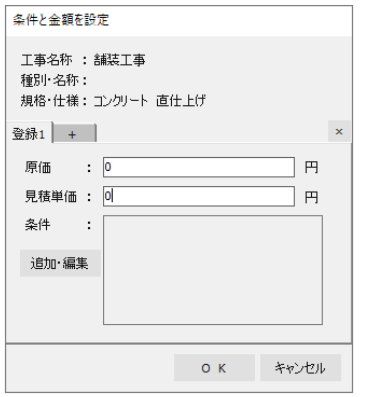

## レイヤは「ユニット」 | 1 各項目の金額・条件の設定

1 ユニットレイヤに切り替え

【すべての図形を拾い出したい場合】 図面上で右クリック→「全てを自動拾い出 し」を選択します。

【一部の図形だけ拾い出したい場合】 拾い出したい図形だけ選択し右クリック→ 「自動拾い出し」を選択します。

#### リアルタイム概算の画面が表示されます。

2 価格を複数設定したい項目の原価または 見積単価で右クリックし、「条件と金額を 設定」を選択します。

設定画面が表示されます。

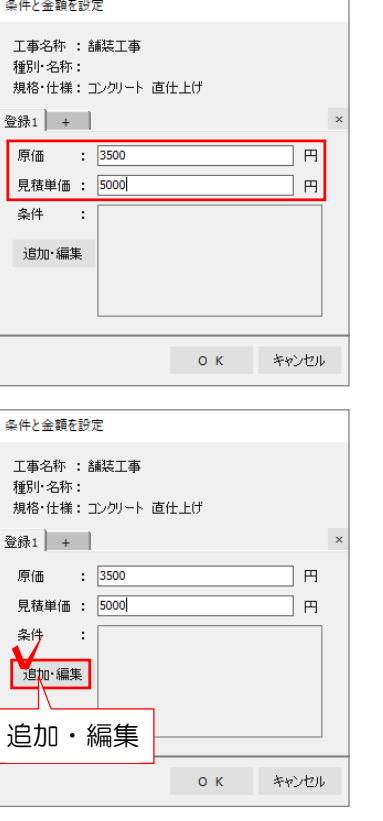

3 原価と見積単価を入力します。

4 「追加・編集」をクリックします。

拾い出し条件の設定画面が表示されます。

フォルダの作成:条件リストにフォルダを作成します。 条件の作成:条件を作成します。 名称変更:フォルダ・条件の名称を変更できます。 選択項目の削除:フォルダ・条件を削除できます。

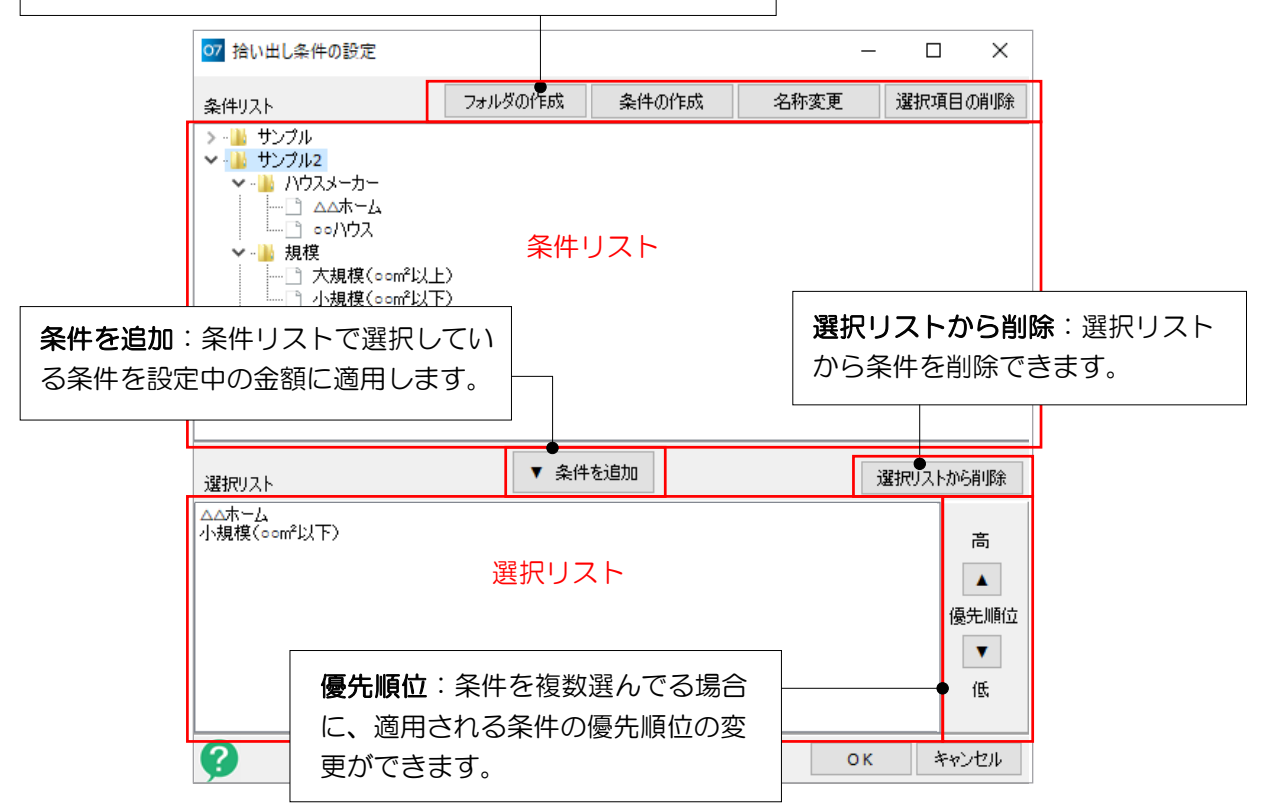

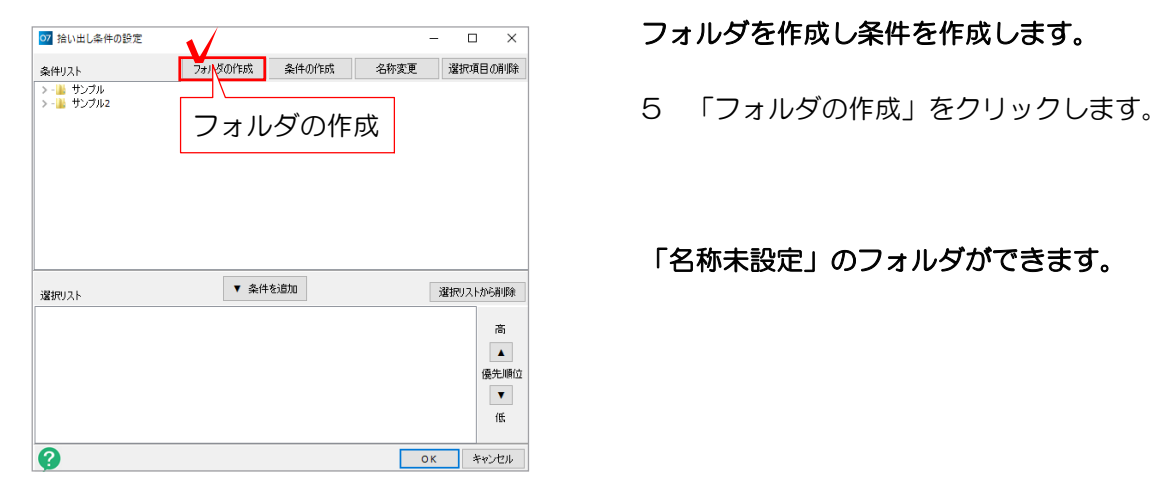

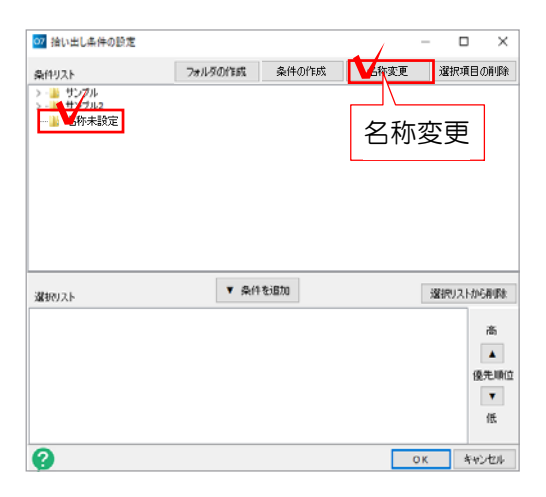

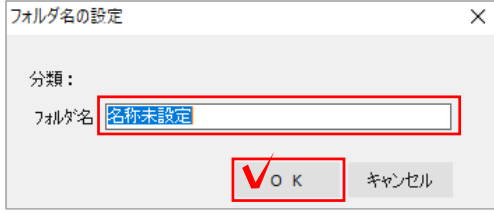

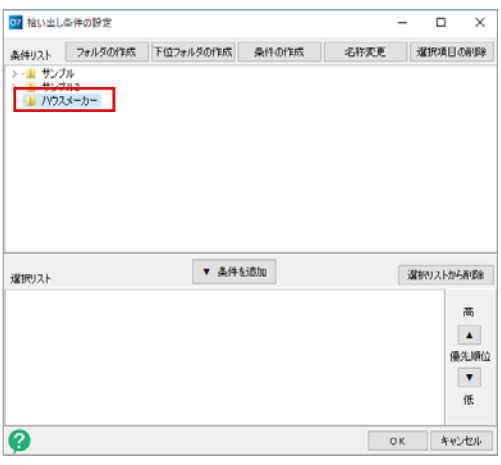

フォルダを作成し条件を作成します。

「名称未設定」のフォルダができます。

6 作成されたフォルダをクリックで選択し 「名称変更」をクリックします。

7 フォルダ名を入力し、OKをクリックし ます。

フォルダの名称が変更できました。

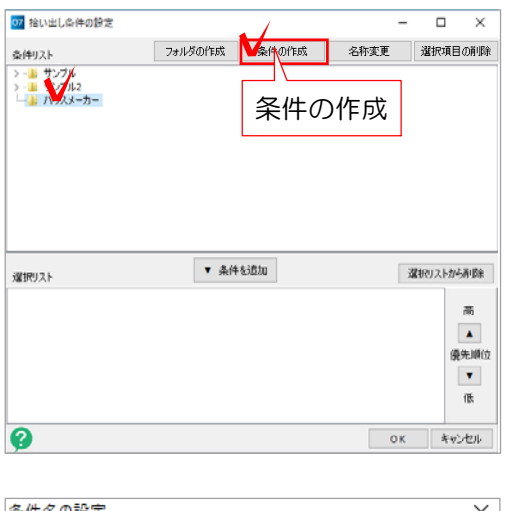

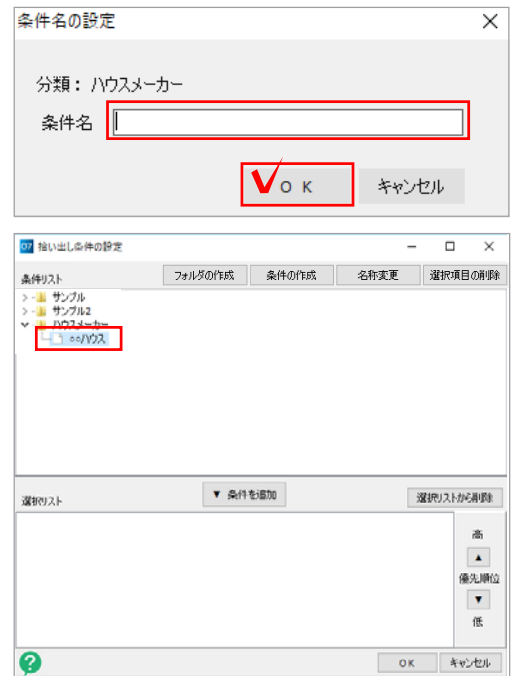

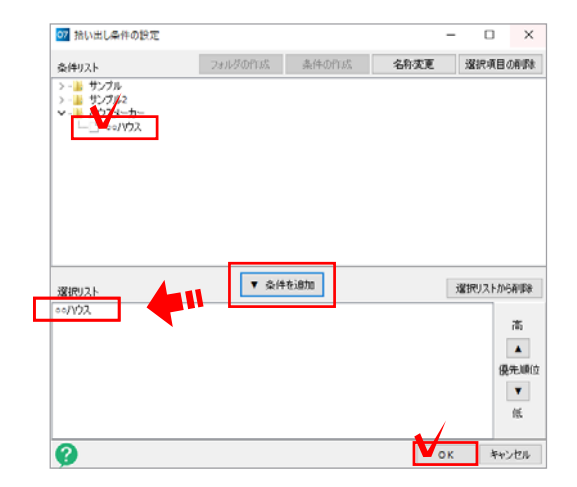

8 作成したフォルダを選択し「条件の作成」 をクリックします。

9 条件名を入力し、OKをクリックします。 例:ハウスメーカー名・立地条件など

条件が作成できました。

複数条件がある場合は、同じ手順で条件を 作成しましょう。

#### 設定中の金額に条件を適用します。

10 設定中の金額に適用したい条件を選択し 「▼条件を追加」をクリックします。

条件を設定することができました。

11 右下のOKで設定画面を閉じます。

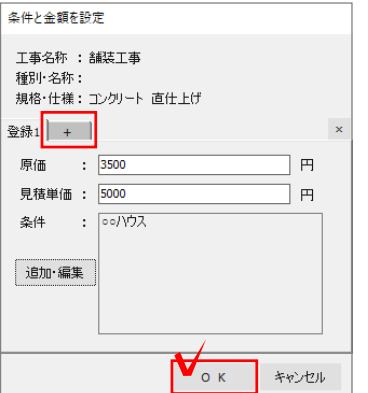

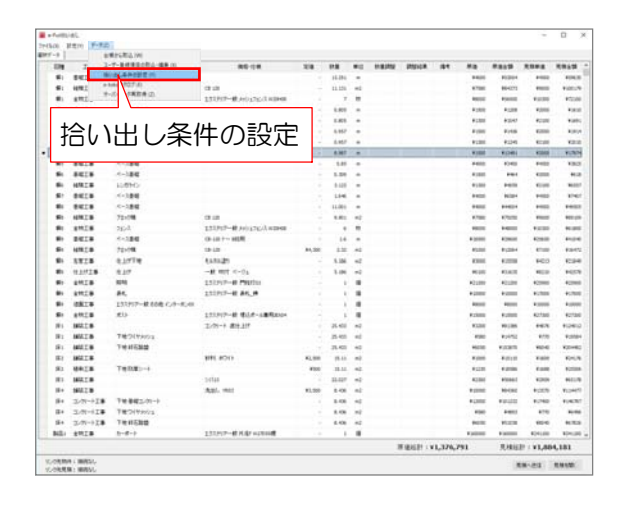

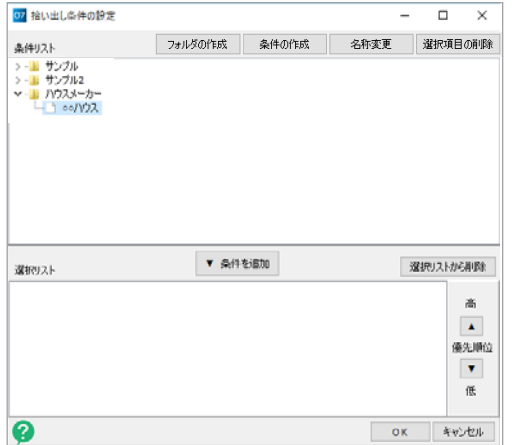

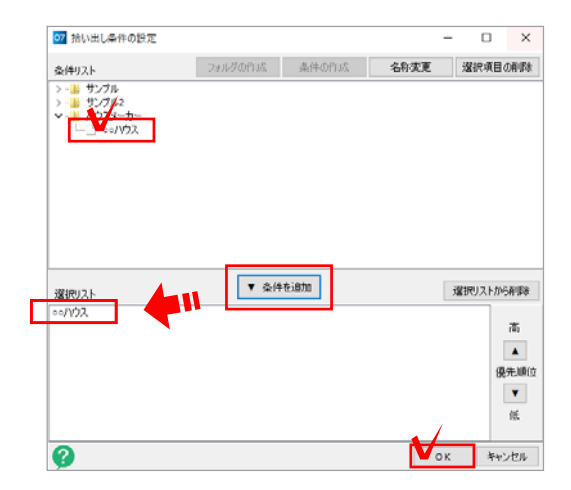

金額を複数設定したい場合は、+ボタンをクリ ックして同様の方法で設定をしましょう。

12 右下の「OK」をクリックします。

### 2 作成中の図面の条件を設定

1 リアルタイム概算の画面で、 データメニュー→「拾い出し条件の設定」 を選択します。

拾い出し条件の設定画面が表示されます。

作成中の図面に条件を適用します。

- 2 作成中の図面に適用したい条件を選択し
- 「▼条件を追加」をクリックします。
- 3 右下のOKで設定画面を閉じます。

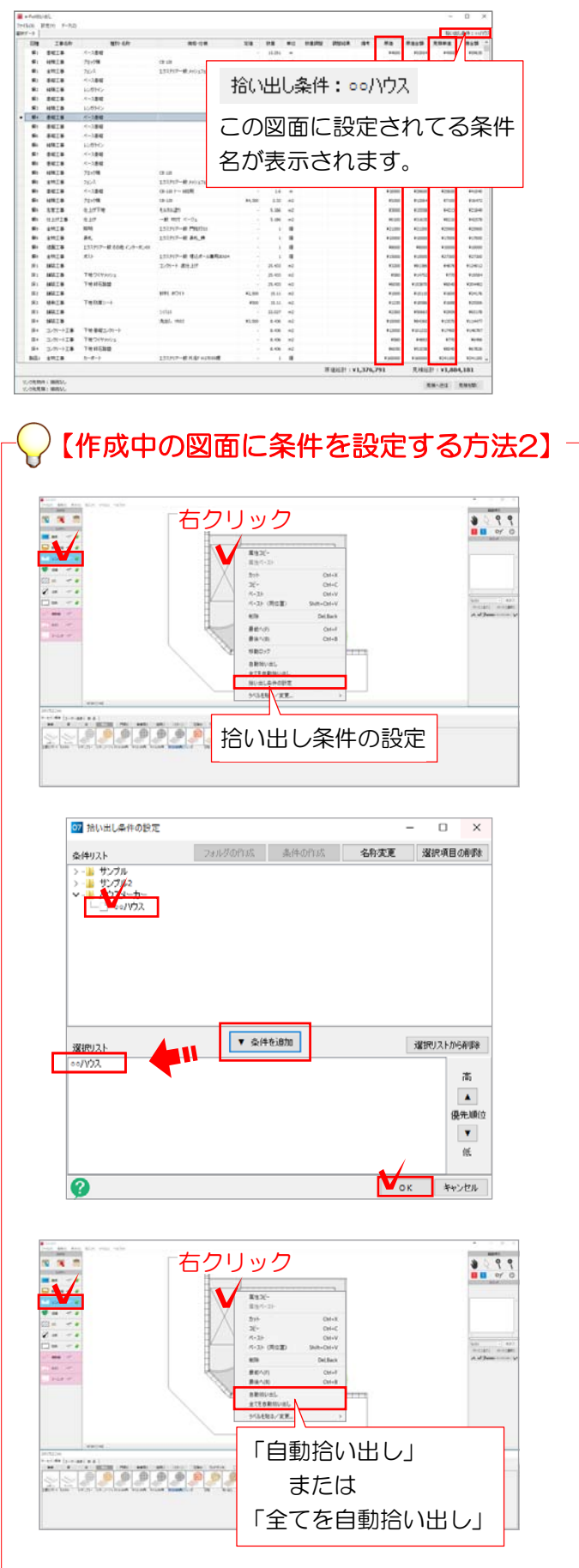

この図面に設定されてる条件 课択した条件の金額に自動で変更されます。

1 ユニットレイヤに切り替え、図面上で 右クリック→「拾い出し条件の設定」を選 択します。

#### 拾い出し条件の設定画面が表示されます。

2 設定中の図面に適用したい条件を選 択し「▼条件を追加」をクリックします。

3 右下のOKで設定画面を閉じます。

#### 拾い出しをすると設定した条件に当ては まる金額が各項目に自動で入ります。